## **STEP 06. OR 回路**

次の動作をするプログラムを作成し、実習ユニットで動作させてみましょう。

課題:押ボタンスイッチ 1 と 2 のいずれか一方または両方を押すと赤ランプが点灯し、両方を離 すと赤ランプは消灯する。

本 STEP の課題は、複数の入力のうちいずれかが ON になると出力が ON になる OR 回路です。入力 である押ボタンスイッチ 1 と 2 のいずれかが ON になると、出力である赤ランプが ON になります。

## **ラダー図**

PB1「または」PB2 が押された場合の OR 条件で RL が点灯するため、ラダー図では X000 と X001 を 並列に接続して OR 回路を作成します。以下のような回路とすることで X000 と X001 のいずれか一方 または両方が ON になった時に Y000 が ON になります。

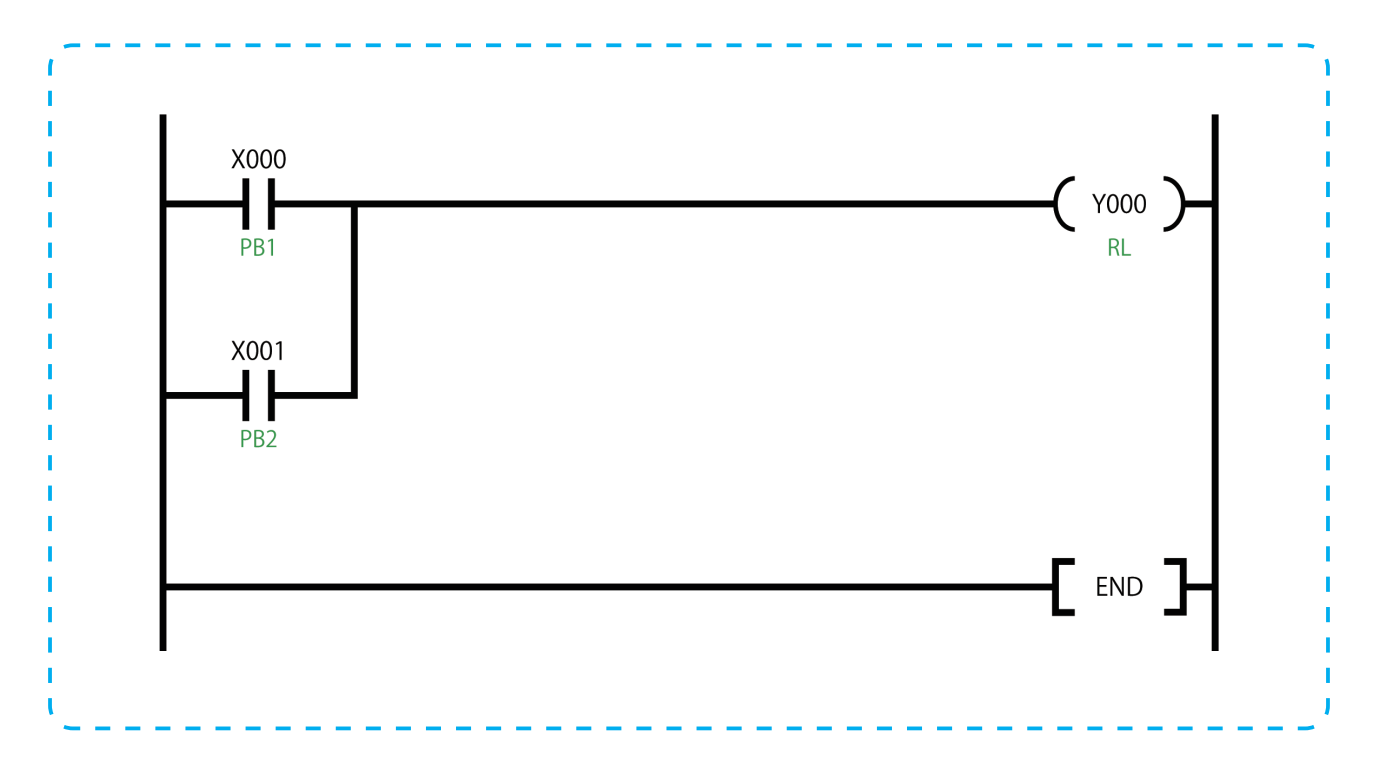

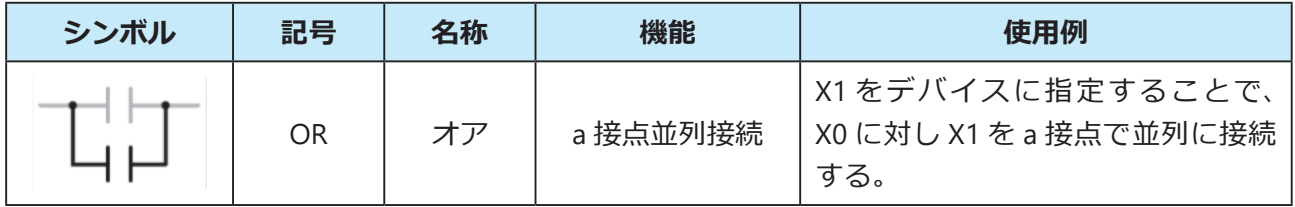

ここでは前の STEP で作成した AND 回路を編集して OR 回路を作成してみましょう。AND 回路のプ ログラムを開き、[プロジェクト]→[名前を付けて保存]で OR 回路のプログラムとして保存してく ださい。

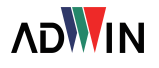

次の手順で AND 回路から OR 回路への編 集を行います。まず、デバイスX001にカー ソルを合わせ、回路図編集ツールバーの [横線入力] をクリックすると、横線入力 ウィンドウが開きます。

横線入力ウィンドウでは、横線を挿入す る列の数を指定します。ここでは「1」と 入力し [OK] をクリックします。

X001 が横線に上書きされました。

X000 の下側にカーソルを移動し、回路図 編集ツールバーの「a 接点 OR]を選択し ます。回路入力ウィンドウで「X1」と入 力して[OK]をクリックします。X001 が X000 に並列接続で挿入され、END 命 令の行は 1 行下がります。

同じエリアで Enter キーを押して回路入 力ウィンドウを開き、「OR X1」と入力し て「OK]をクリックする方法もあります。 また、単純に X001 の a 接点を入力し、縦 線入力で並列接続しても問題ありません。

※ OR 命令は、ラダー図の 1 行目や既に回路記号が存在するエリ アに挿入しようとすると「編集位置が不適切です。」というメッ セージが表示されることが有ります。その場合は、OR 命令が 入る適切なエリアを確保してください。例えば、1 行目と 2 行 目に既に回路が存在し、その 2 行の間に OR 命令を挿入したい 場合は、右クリック→[編集]→[行挿入]で空白の行を挿入 し、そこに OR 命令を入力すると良いでしょう。

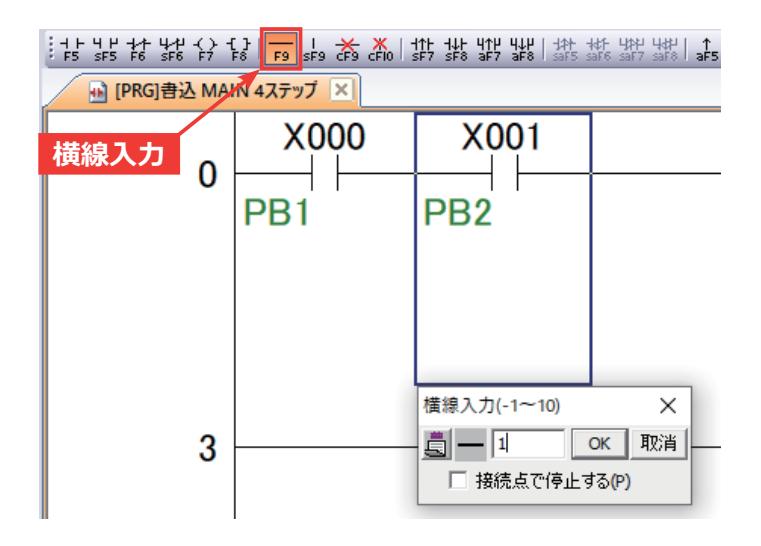

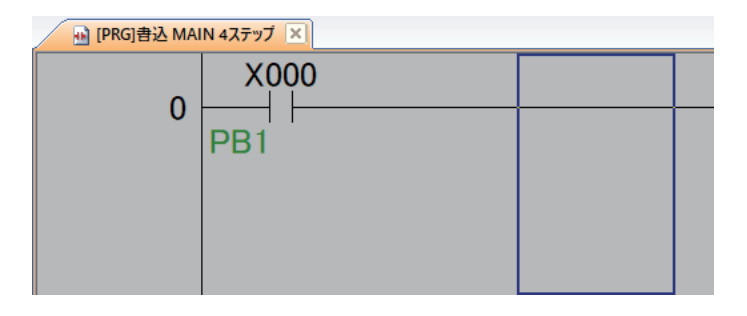

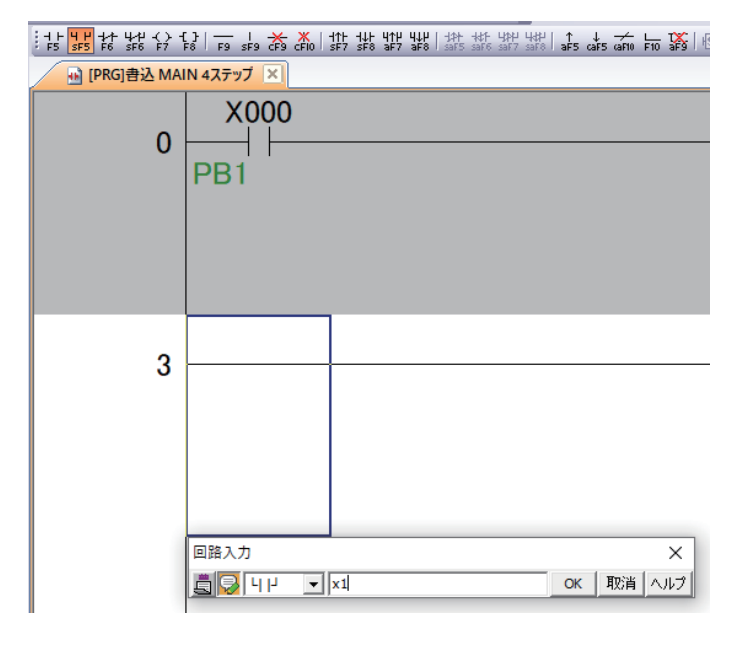

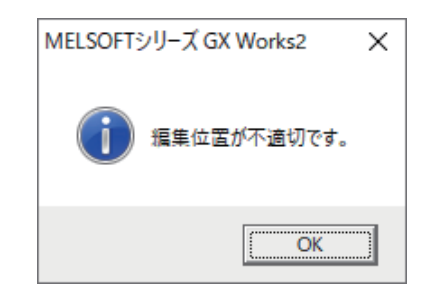

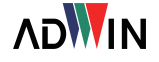